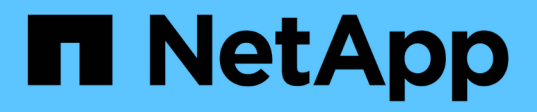

# **Instale el plugin de SnapCenter para Microsoft Exchange Server**

SnapCenter Software 4.5

NetApp January 18, 2024

This PDF was generated from https://docs.netapp.com/es-es/snapcenter-45/protectsce/concept\_install\_snapcenter\_plug\_in\_for\_microsoft\_exchange\_server.html on January 18, 2024. Always check docs.netapp.com for the latest.

# **Tabla de contenidos**

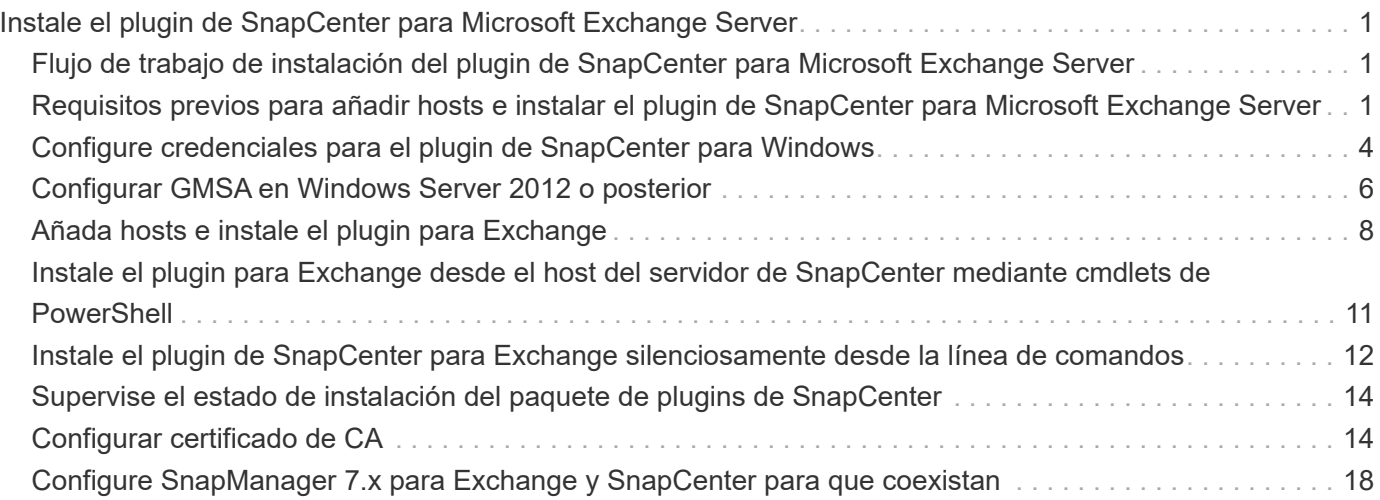

# <span id="page-2-0"></span>**Instale el plugin de SnapCenter para Microsoft Exchange Server**

# <span id="page-2-1"></span>**Flujo de trabajo de instalación del plugin de SnapCenter para Microsoft Exchange Server**

Debe instalar y configurar el plugin de SnapCenter para Microsoft Exchange Server si desea proteger las bases de datos de Exchange.

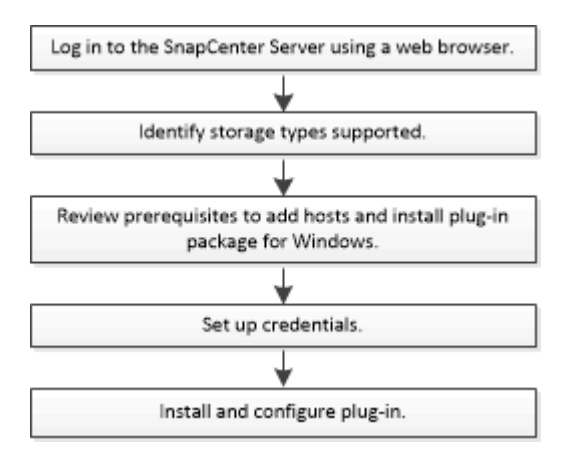

# <span id="page-2-2"></span>**Requisitos previos para añadir hosts e instalar el plugin de SnapCenter para Microsoft Exchange Server**

Antes de añadir un host e instalar los paquetes de plugins, debe cumplir con todos los requisitos.

- Si utiliza iSCSI, el servicio iSCSI debe estar en ejecución.
- Debe tener un usuario de dominio con privilegios de administrador local y permisos locales para iniciar sesión en el host remoto.
- Debe usar Microsoft Exchange Server 2013, 2016 o 2019 para configuraciones independientes y de grupos de disponibilidad de base de datos.
- Al instalar un plugin en un host de Windows, si especifica una credencial que no está integrada o si el usuario pertenece a un usuario de grupo de trabajo local, debe deshabilitar UAC en el host.
- Si gestiona nodos de clúster en SnapCenter, debe tener un usuario con privilegios de administrador para todos los nodos del clúster.
- Debe tener un usuario con permisos de administrador en Exchange Server.
- Si SnapManager para Microsoft Exchange Server y SnapDrive para Windows ya se han instalado, debe anular el registro del proveedor de hardware VSS usado por SnapDrive para Windows antes de que instale el plugin para Exchange en el mismo Exchange Server para garantizar una protección de datos exitosa usando SnapCenter.
- Si SnapManager para Microsoft Exchange Server y el plugin para Exchange están instalados en el mismo servidor, debe suspender o eliminar todas las programaciones del programador de Windows creadas por SnapManager para Microsoft Exchange Server.
- El host debe poder resolverse con el nombre de dominio completo (FQDN) del servidor. Si el archivo hosts

se modifica para que pueda resolverse y si se especifican tanto el nombre corto como el FQDN en el archivo hosts, cree una entrada en el archivo hosts SnapCenter con el siguiente formato: *<ip\_address> <host\_fqdn> <host\_name>*.

- Compruebe que los puertos siguientes no estén bloqueados en el firewall; de lo contrario, la operación de añadir host fallará. Para resolver este problema, debe configurar el intervalo de puertos dinámico. Para obtener más información, consulte ["Documentación de Microsoft".](https://docs.microsoft.com/en-us/troubleshoot/windows-server/networking/configure-rpc-dynamic-port-allocation-with-firewalls)
	- Intervalo de puertos 50000 51000 para Windows 2016 y Exchange 2016
	- Intervalo de puertos 6000 6500 para Windows 2012 R2 y Exchange 2013
	- Intervalo de puertos 49152 65536 para Windows 2019

Para identificar el intervalo de puertos, ejecute los siguientes comandos:

- netsh int ipv4 muestran dynamicport tcp
- netsh int ipv4 muestran dynamicport udp
- netsh int ipv6 muestra dynamicport tcp
- netsh int ipv6 muestra dynamicport udp

### **Requisitos del host para instalar el paquete de plugins de SnapCenter para Windows**

Antes de instalar el paquete de plugins de SnapCenter para Windows, debe estar familiarizado con algunos requisitos básicos de espacio y tamaño del sistema host.

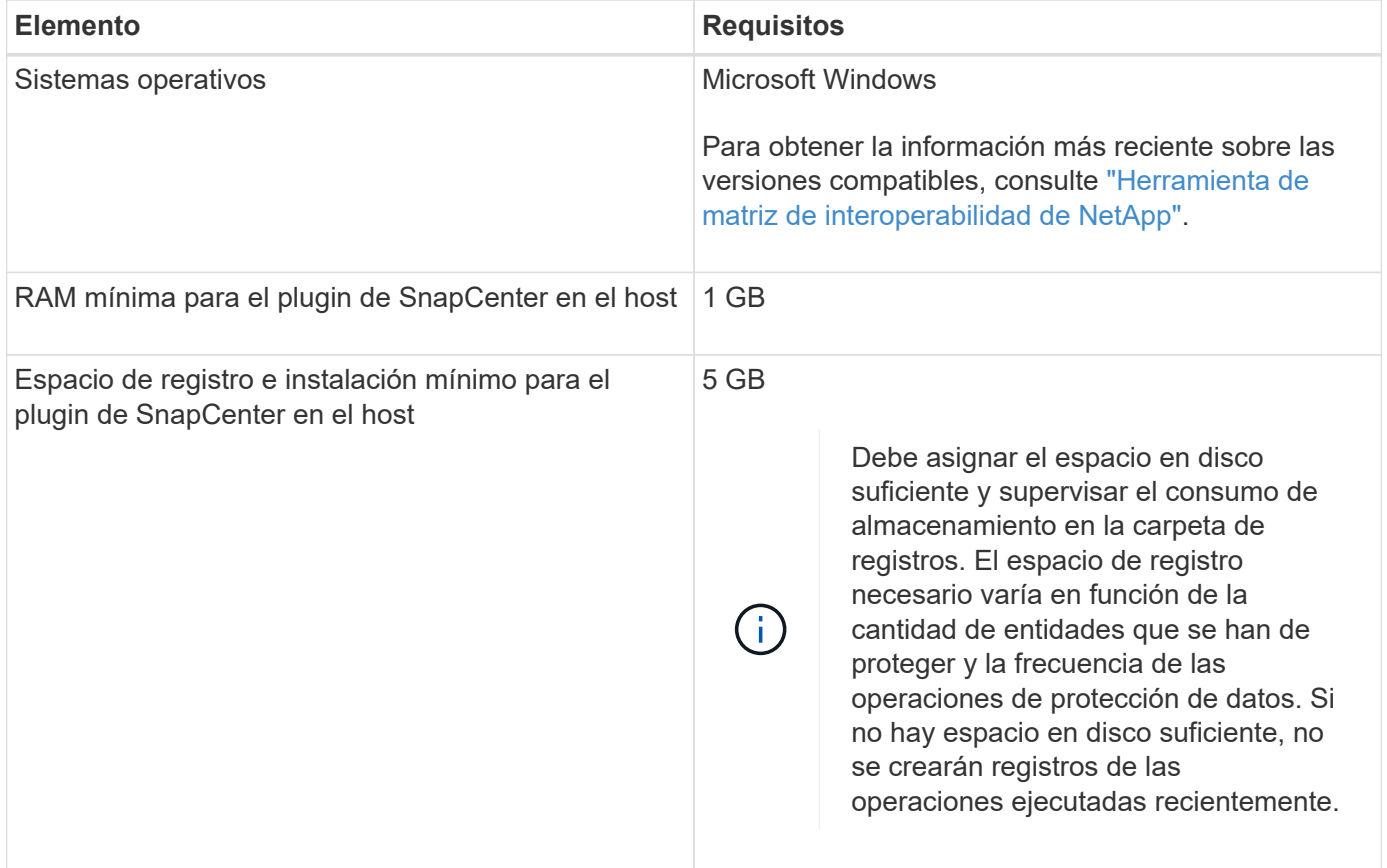

Ĥ.

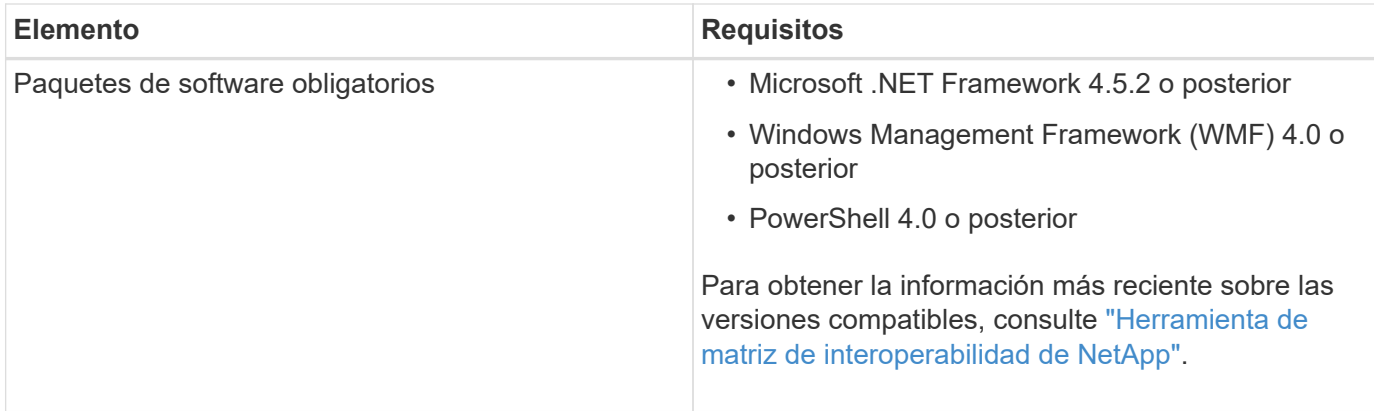

### **Privilegios de servidor de Exchange necesarios**

Para habilitar SnapCenter y añadir un servidor de Exchange o DAG, y para instalar el plugin de SnapCenter para Microsoft Exchange Server en un host o DAG, es necesario configurar SnapCenter con las credenciales para un usuario con un conjunto mínimo de privilegios y permisos.

Se necesita un usuario de dominio con privilegios de administrador local y con permisos de inicio de sesión local en el host de Exchange remoto, además de permisos administrativos en todos los nodos del DAG. El usuario de dominio debe contar con los siguientes permisos mínimos:

- Add-MailboxDatabaseCopy
- Desmontar base de datos
- Get-AdServerSettings
- Get-DatabaseDisponabilityGroup
- Get-ExchangeServer
- Get-MailboxDatabase
- Get-MailboxDatabaseCopyStatus
- Get-MailboxServer
- Get-MailboxStatistics
- Get-PublicFolderDatabase
- Move-ActiveMailboxDatabase
- Move-DatabasePath -ConfigurationOnly:\$true
- Mount-Database
- New-MailboxDatabase
- New-PublicFolderDatabase
- Remove-MailboxDatabase
- Remove-MailboxDatabaseCopy
- Remove-PublicFolderDatabase
- Resume-MailboxDatabaseCopy
- Set-AdServerSettings
- Set-MailboxDatabase -allowfilerestore:\$true
- Set-MailboxDatabaseCopy
- Set-PublicFolderDatabase
- Suspend-MailboxDatabaseCopy
- Update-MailboxDatabaseCopy

### **Configurar GMSA en Windows Server 2012 o posterior**

Antes de instalar el paquete de plugins de SnapCenter para Windows, debe estar familiarizado con algunos requisitos básicos de espacio y tamaño del sistema host.

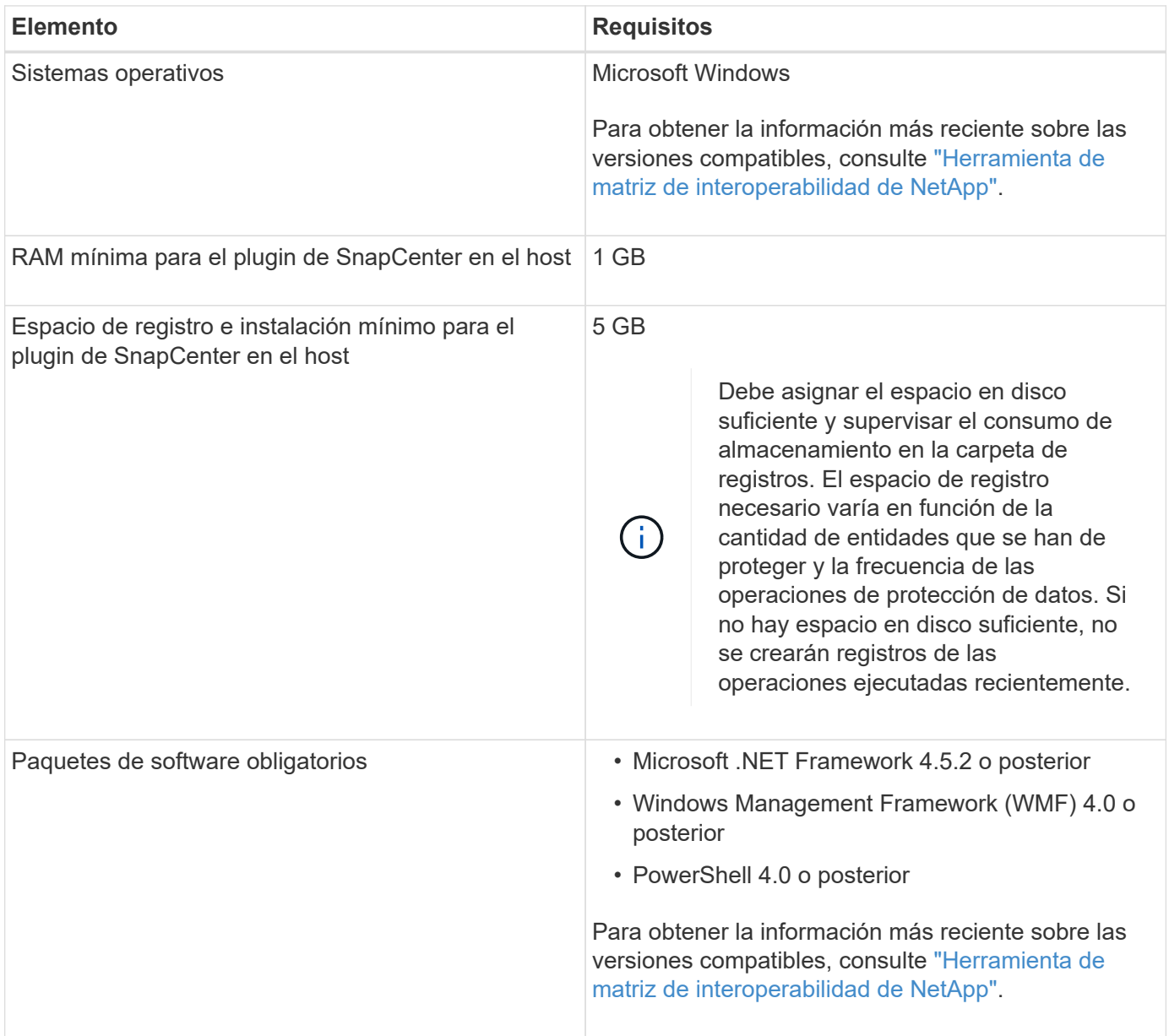

# <span id="page-5-0"></span>**Configure credenciales para el plugin de SnapCenter para Windows**

SnapCenter utiliza credenciales para autenticar usuarios para las operaciones de SnapCenter. Debe crear credenciales para instalar el paquete de plugins y credenciales adicionales para realizar operaciones de protección de datos en bases de datos.

#### **Acerca de esta tarea**

Debe configurar credenciales para instalar plugins en hosts de Windows. Aunque puede crear credenciales para Windows después de implementar hosts e instalar plugins, lo mejor es crear credenciales después de añadir SVM antes de implementar hosts e instalar plugins.

Configure las credenciales con privilegios de administrador, incluidos los derechos de administrador en el host remoto.

Si se configuran las credenciales para grupos de recursos individuales y el nombre de usuario no tiene privilegios de administrador completos, debe asignar al menos los privilegios de grupo de recursos y backup al nombre de usuario.

- Pasos\*
	- 1. En el panel de navegación de la izquierda, haga clic en **Configuración**.
	- 2. En la página Settings, haga clic en **Credential**.
	- 3. Haga clic en **Nuevo**.

Se mostrará la ventana Credential.

4. En la página Credential, haga lo siguiente:

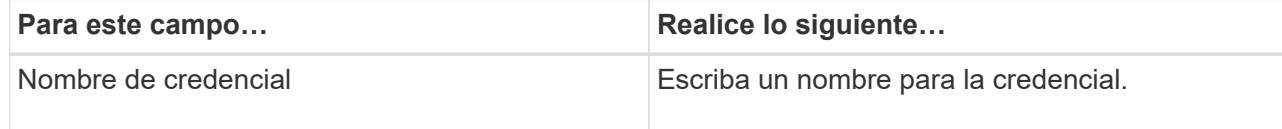

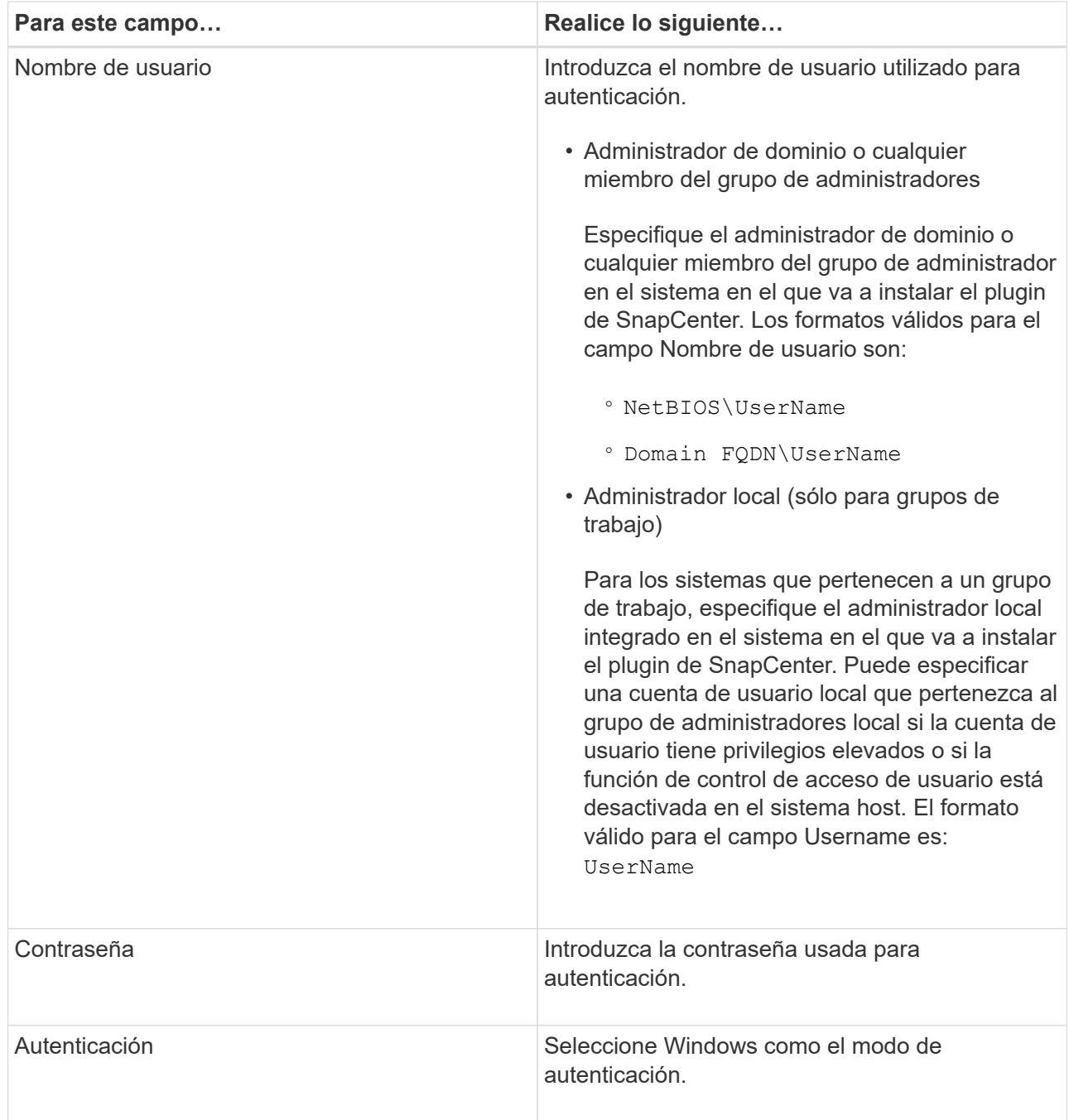

5. Haga clic en **Aceptar**.

# <span id="page-7-0"></span>**Configurar GMSA en Windows Server 2012 o posterior**

Windows Server 2012 o posterior le permite crear una cuenta de servicio administrado de grupo (GMSA) que proporciona gestión automatizada de contraseñas de cuenta de servicio desde una cuenta de dominio administrado.

### **Lo que necesitará**

- Debe tener un controlador de dominio de Windows Server 2012 o posterior.
- Debe tener un host de Windows Server 2012 o posterior, que es miembro del dominio.
- Pasos\*
	- 1. Cree una clave raíz KDS para generar contraseñas únicas para cada objeto de su GMSA.
	- 2. Para cada dominio, ejecute el siguiente comando desde el controlador de dominio de Windows: Add-KDSRootKey -EffectiveImmediately
	- 3. Crear y configurar su GMSA:
		- a. Cree una cuenta de grupo de usuarios con el siguiente formato:

```
 domainName\accountName$
.. Agregar objetos de equipo al grupo.
.. Utilice el grupo de usuarios que acaba de crear para crear el
GMSA.
```
Por ejemplo:

```
 New-ADServiceAccount -name <ServiceAccountName> -DNSHostName
<fqdn> -PrincipalsAllowedToRetrieveManagedPassword <group>
-ServicePrincipalNames <SPN1,SPN2,…>
.. Ejecución `Get-ADServiceAccount` comando para verificar la
cuenta de servicio.
```
- 4. Configure el GMSA en sus hosts:
	- a. Active el módulo de Active Directory para Windows PowerShell en el host en el que desea utilizar la cuenta de GMSA.

Para ello, ejecute el siguiente comando desde PowerShell:

```
PS C:\> Get-WindowsFeature AD-Domain-Services
Display Name 1. Name Name Install State
------------ ---- -------------
[ ] Active Directory Domain Services AD-Domain-Services Available
PS C:\> Install-WindowsFeature AD-DOMAIN-SERVICES
Success Restart Needed Exit Code Feature Result
------- -------------- --------- --------------
True No Success {Active Directory Domain Services,
Active ...
WARNING: Windows automatic updating is not enabled. To ensure that your
newly-installed role or feature is
automatically updated, turn on Windows Update.
```
- a. Reinicie el host.
- b. Instale el GMSA en su host ejecutando el siguiente comando desde el símbolo del sistema de PowerShell: Install-AdServiceAccount <gMSA>
- c. Verifique su cuenta de GMSA ejecutando el siguiente comando: Test-AdServiceAccount <gMSA>
	- 1. Asigne los privilegios administrativos al GMSA configurado en el host.
	- 2. Agregue el host de Windows especificando la cuenta GMSA configurada en el servidor SnapCenter.

El servidor SnapCenter instalará los plugins seleccionados en el host y el GMSA especificado se utilizará como cuenta de registro de servicio durante la instalación del plugin.

# <span id="page-9-0"></span>**Añada hosts e instale el plugin para Exchange**

Puede utilizar la página SnapCenter **Agregar host** para agregar hosts de Windows. El plugin para Exchange se instala automáticamente en el host especificado. Este es el método recomendado para la instalación de plugins. Puede añadir un host e instalar un plugin para un host individual o para un clúster.

#### **Lo que necesitará**

- Debe ser un usuario al que se ha asignado una función que tiene permisos para instalar y desinstalar plugins, como el administrador de SnapCenter
- Al instalar un plugin en un host de Windows, si especifica una credencial que no está incorporada o si el usuario pertenece a un usuario de grupo de trabajo local, debe deshabilitar UAC en el host.
- El servicio de cola de mensajes debe estar en ejecución.
- Si está utilizando la cuenta de servicio gestionado en grupo (GMSA), debe configurar GMSA con privilegios administrativos. Para obtener más información, consult[e"Configurar la cuenta de servicio](task_configure_gMSA_on_windows_server_2012_or_later.html) [administrado de grupo en Windows Server 2012 o posterior"](task_configure_gMSA_on_windows_server_2012_or_later.html).

#### **Acerca de esta tarea**

No es posible añadir un servidor SnapCenter como host de plugins a otro servidor SnapCenter.

Puede añadir un host e instalar paquetes de plugins para un host individual o para un clúster. Si instala plugins en un clúster (Exchange DAG), se instalarán en todos los nodos del clúster aunque algunos nodos no tengan base de datos en las LUN de NetApp.

El plugin para Exchange depende del paquete de plugins de SnapCenter para Windows, y las versiones deben ser las mismas. Durante la instalación del plugin para Exchange, el paquete de plugins de SnapCenter para Windows está seleccionado de forma predeterminada y se instala junto con el proveedor de hardware VSS.

Si SnapManager para Microsoft Exchange Server y SnapDrive para Windows ya están instalados, Además, desea instalar el plugin para Exchange en el mismo servidor de Exchange, debe anular el registro del proveedor de hardware VSS que utiliza SnapDrive para Windows porque es incompatible con el proveedor de hardware de VSS instalado con el plugin para Exchange y el paquete de plugins de SnapCenter para Windows.

• Pasos\*

- 1. En el panel de navegación de la izquierda, haga clic en **hosts**.
- 2. Compruebe que **Managed hosts** está seleccionado en la parte superior.
- 3. Haga clic en **Agregar**.
- 4. En la página **hosts**, haga lo siguiente:

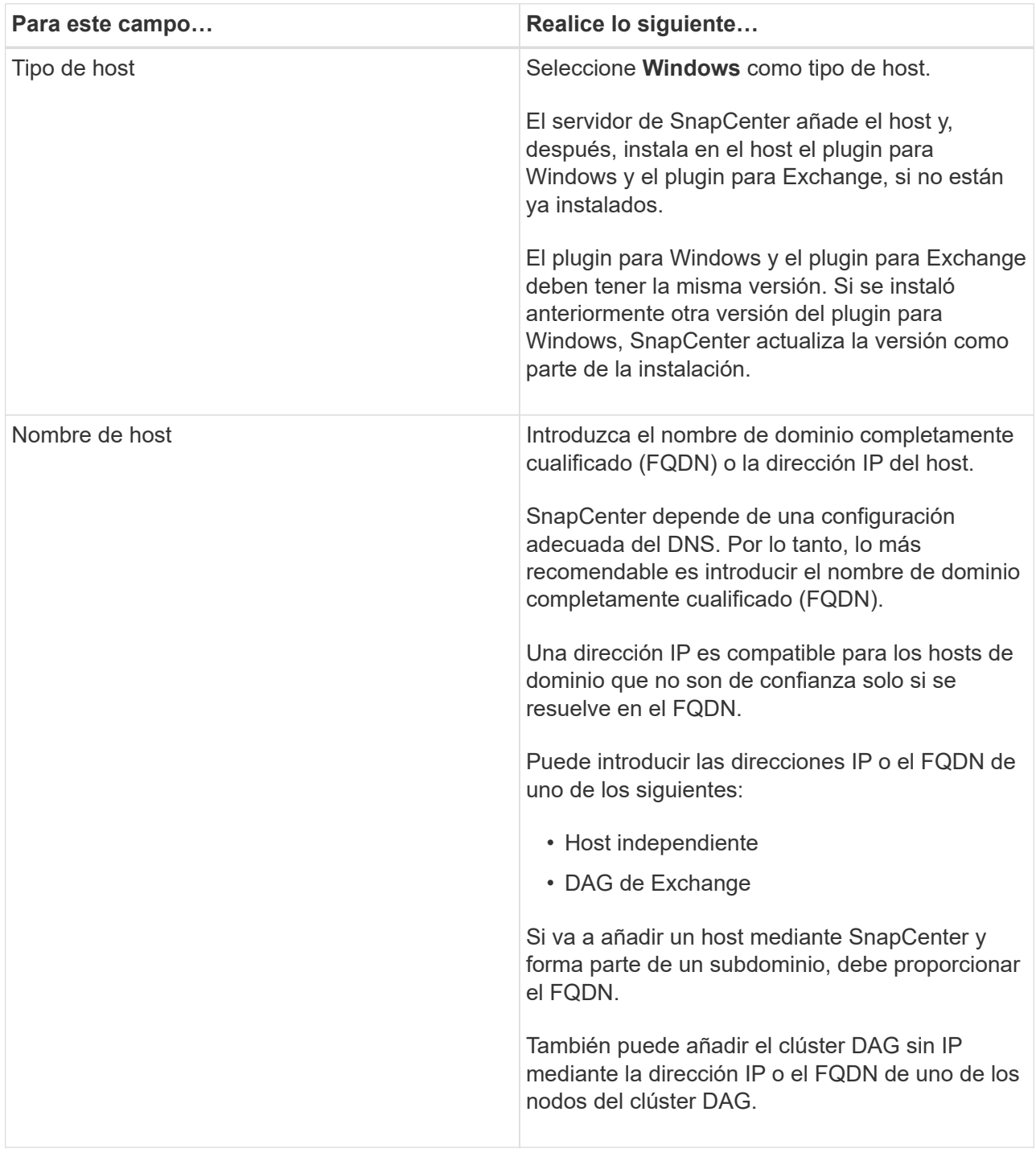

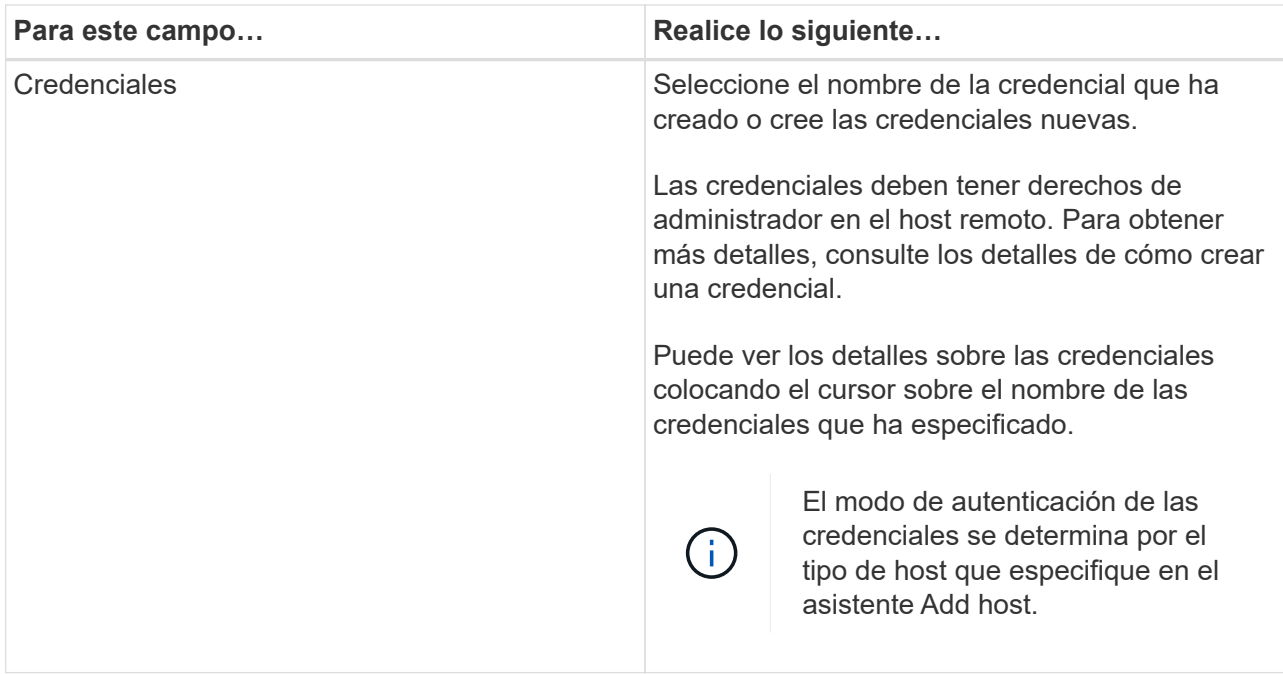

5. En la sección Select Plug-ins to Install, seleccione los plugins que desea instalar.

Si selecciona Plug-in for Exchange, el plugin de SnapCenter para Microsoft SQL Server se desactiva automáticamente. Microsoft recomienda no instalar en el mismo sistema el servidor SQL y el de Exchange debido al volumen de memoria necesario y al uso de otros recursos que requiere Exchange.

6. (Opcional) haga clic en **más opciones**.

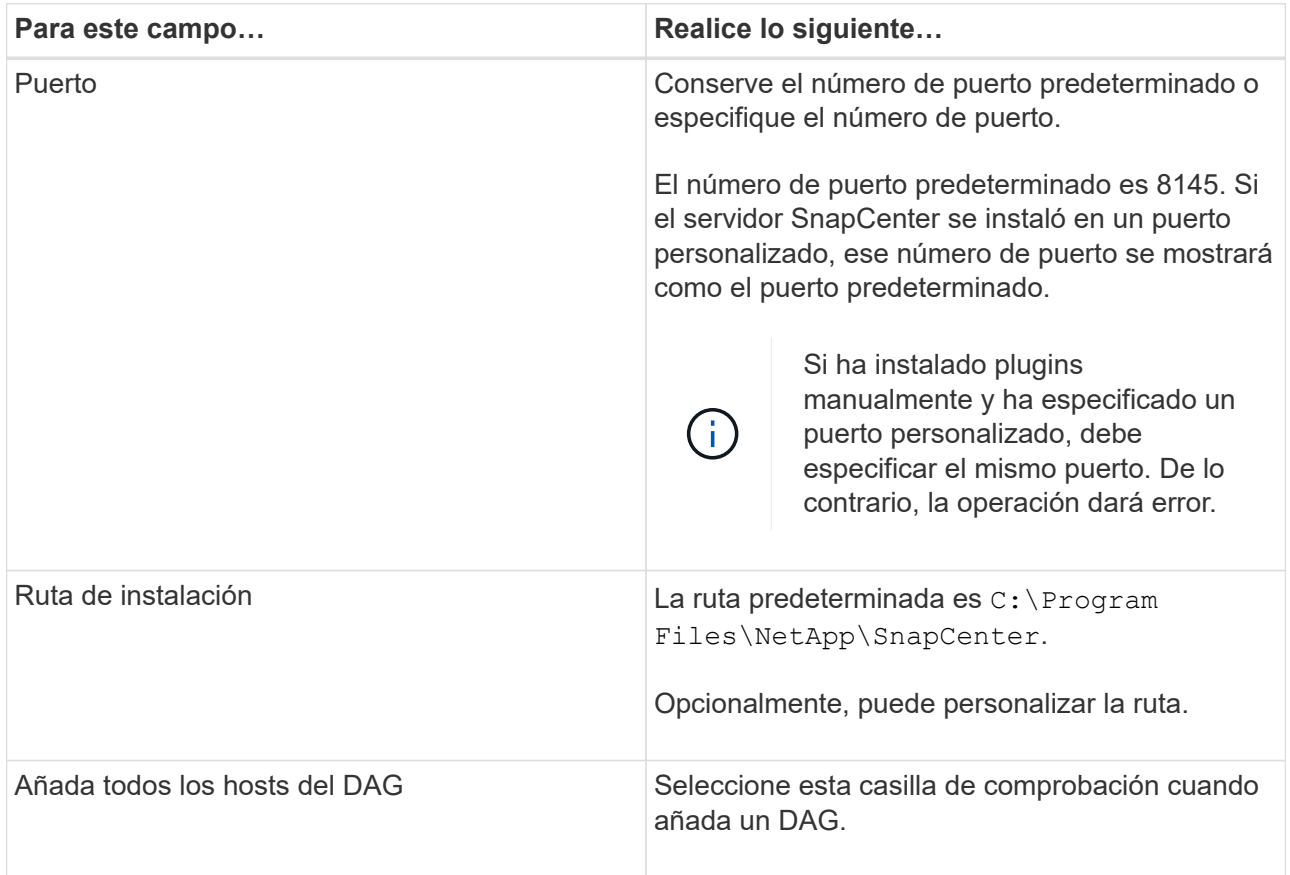

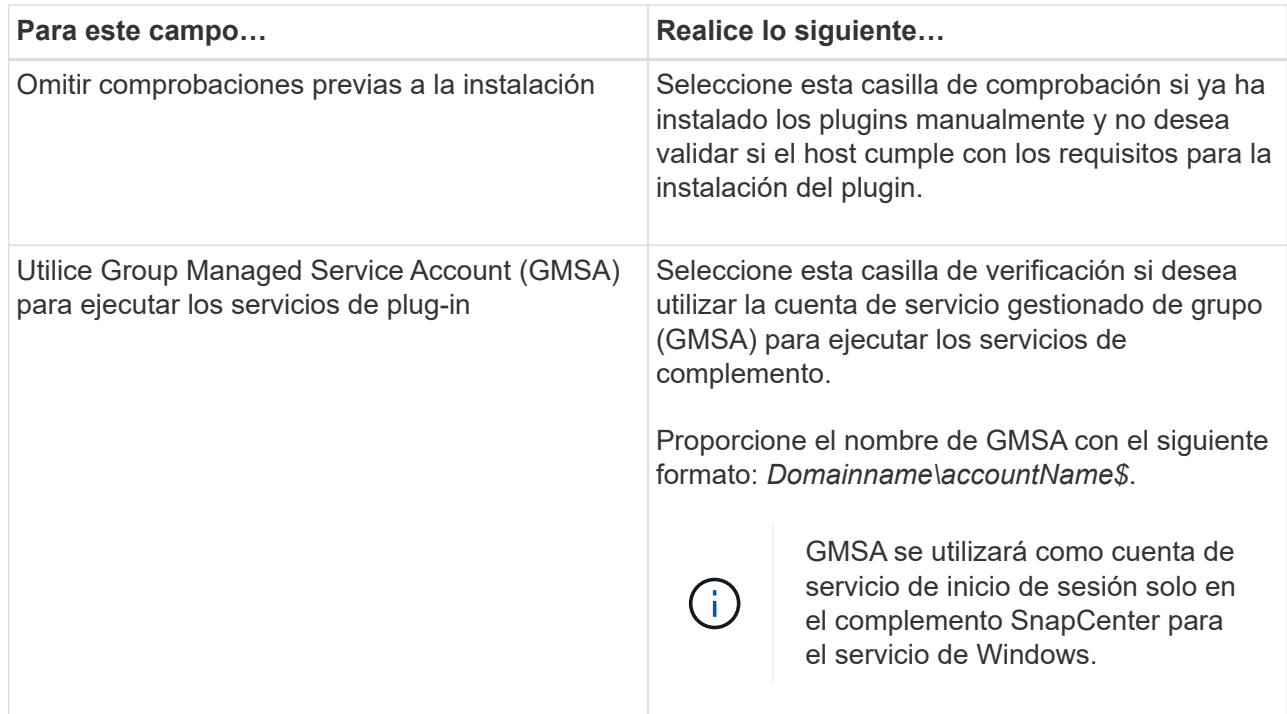

#### 7. Haga clic en **Enviar**.

Si no ha seleccionado la casilla de comprobación Skip prechecks, el host se valida para determinar si cumple los requisitos de instalación del plugin. Si no se satisfacen los requisitos mínimos, se muestran los mensajes de error o advertencia que correspondan.

Si el error está relacionado con el espacio en disco o la RAM, puede actualizar el archivo web.config ubicado en C:\Program Files\NetApp\SnapCenter Webapp para modificar los valores predeterminados. Si el error está relacionado con otros parámetros, primero debe solucionar el problema.

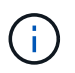

En una configuración de alta disponibilidad, si actualiza el archivo web.config, debe actualizar el archivo en ambos nodos.

1. Supervise el progreso de la instalación.

# <span id="page-12-0"></span>**Instale el plugin para Exchange desde el host del servidor de SnapCenter mediante cmdlets de PowerShell**

Tiene que instalar el plugin para Exchange desde la interfaz gráfica de usuario de SnapCenter. Si no quiere utilizar la interfaz gráfica de usuario, puede utilizar los cmdlets de PowerShell en el host del servidor de SnapCenter o en un host remoto.

#### **Lo que necesitará**

- El servidor SnapCenter debe estar instalado y configurado.
- Tiene que ser el administrador local en el host o un usuario con privilegios administrativos.
- Tiene que ser un usuario con un rol asignado que tenga el plugin, así como permisos de instalación y desinstalación, como el administrador de SnapCenter
- Tiene que haber revisado los requisitos de instalación y los tipos de configuraciones compatibles antes de instalar el plugin para Exchange.
- El host en el que desee instalar el plugin para Exchange tiene que ser un host de Windows.
- Pasos\*
	- 1. En el host de SnapCenter Server, establezca una sesión mediante el cmdlet \_Open-SmConnection y, a continuación, introduzca sus credenciales.
	- 2. Añada el host en el que desee instalar el plugin para Exchange con el cmdlet *Add-SmHost* con los parámetros requeridos.

La información relativa a los parámetros que se pueden utilizar con el cmdlet y sus descripciones se puede obtener ejecutando *Get-Help nombre\_comando*. Como alternativa, también puede consultar la ["Guía de referencia de cmdlets de SnapCenter Software"](https://library.netapp.com/ecm/ecm_download_file/ECMLP2877143).

El host puede ser independiente o un DAG. Si especifica un DAG, el parámetro *-IsDAG* es obligatorio.

1. Instale el plugin para Exchange mediante el cmdlet *Install-SmHostPackage* con los parámetros necesarios.

Este comando instala el plugin para Exchange en el host especificado y, a continuación, registra el plugin con SnapCenter.

# <span id="page-13-0"></span>**Instale el plugin de SnapCenter para Exchange silenciosamente desde la línea de comandos**

Debe instalar el plugin para Exchange desde la interfaz de usuario de SnapCenter. Sin embargo, si no puede hacerlo por algún motivo, puede ejecutar el programa de instalación del plugin para Exchange sin supervisión en el modo silencioso desde la línea de comandos de Windows.

#### **Lo que necesitará**

- Debe tener un backup de los recursos de Microsoft Exchange Server.
- Debe haber instalado los paquetes de plugins de SnapCenter.
- Debe eliminar la versión anterior del plugin de SnapCenter para Microsoft SQL Server antes de instalar.

Para obtener más información, consulte ["Cómo instalar un plugin de SnapCenter de forma manual y](https://kb.netapp.com/Advice_and_Troubleshooting/Data_Protection_and_Security/SnapCenter/How_to_Install_a_SnapCenter_Plug-In_manually_and_directly_from_thePlug-In_Host) [directa desde el host del plugin".](https://kb.netapp.com/Advice_and_Troubleshooting/Data_Protection_and_Security/SnapCenter/How_to_Install_a_SnapCenter_Plug-In_manually_and_directly_from_thePlug-In_Host)

- Pasos\*
	- 1. Compruebe si existe una carpeta *C:\temp* en el host del plugin y que el usuario que ha iniciado sesión tiene acceso completo a ella.
	- 2. Descargue el plugin de SnapCenter para Microsoft Windows desde *C:\ProgramData\NetApp\SnapCenter\Package* Repository.

Es posible acceder a esta ruta desde el host en el que se ha instalado el servidor SnapCenter.

3. Copie el archivo de instalación en el host en el que desea instalar el plugin.

- 4. Desde el símbolo del sistema de Windows en el host local, desplácese hasta el directorio en el que guardó los archivos de instalación del plugin.
- 5. Introduzca el siguiente comando para instalar y sustituya las variables con sus datos:

*Snapcenter\_Windows\_host\_plugin.exe"/silent /DEBUGLOG"<Debug\_Log\_Path>" /log"<Log\_Path>" BI\_SNAPCENTER\_PORT=<Num> SUITE\_INSTALLDIR="<Install\_Directory\_Path>" BI\_SERVICEACCOUNT=<domain\administrator> BI\_SERVICEPWD=<password> FeatureInstall=HPPW,SCW,SCE*

Por ejemplo:

\_C:\ProgramData\NetApp\SnapCenter\Package Repository\snapcenter\_Windows\_host\_plugin.exe"/silent /Featurelog"C:\HPPW\_SCSQL\_Install.log" /log"C:\TEMP" BI\_SNAPCENTER\_PORT=8145 SUITE\_INSTALLDIR="C:\Program Files\NetApp\SnapCenter"\_DEBUGENG=SERVIPW\_Administrator=contraseña\_COVISPW\_SEW\_SE W\_Administrator=SERVISPW\_SEW\_SEW\_DURBW\_SEW\_SEAT=Install\_SEAT=Administrador\_SEBU RB

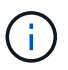

Todos los parámetros que se pasan durante la instalación del plugin para Exchange distinguen entre mayúsculas y minúsculas.

a. */silent /DEBUGLOG"C:\InstallDEBUNT.log" /log"C:\temp" BI\_SNAPCENTER\_PORT=8145 SUITE\_INSTALLDIR="C:\Archivos de programa" BI\_SERVICCOUNT=demo\Administrator BI\_SERVICEPWD=Netapp1! ISFeatureInstall=HPPW,SCW*

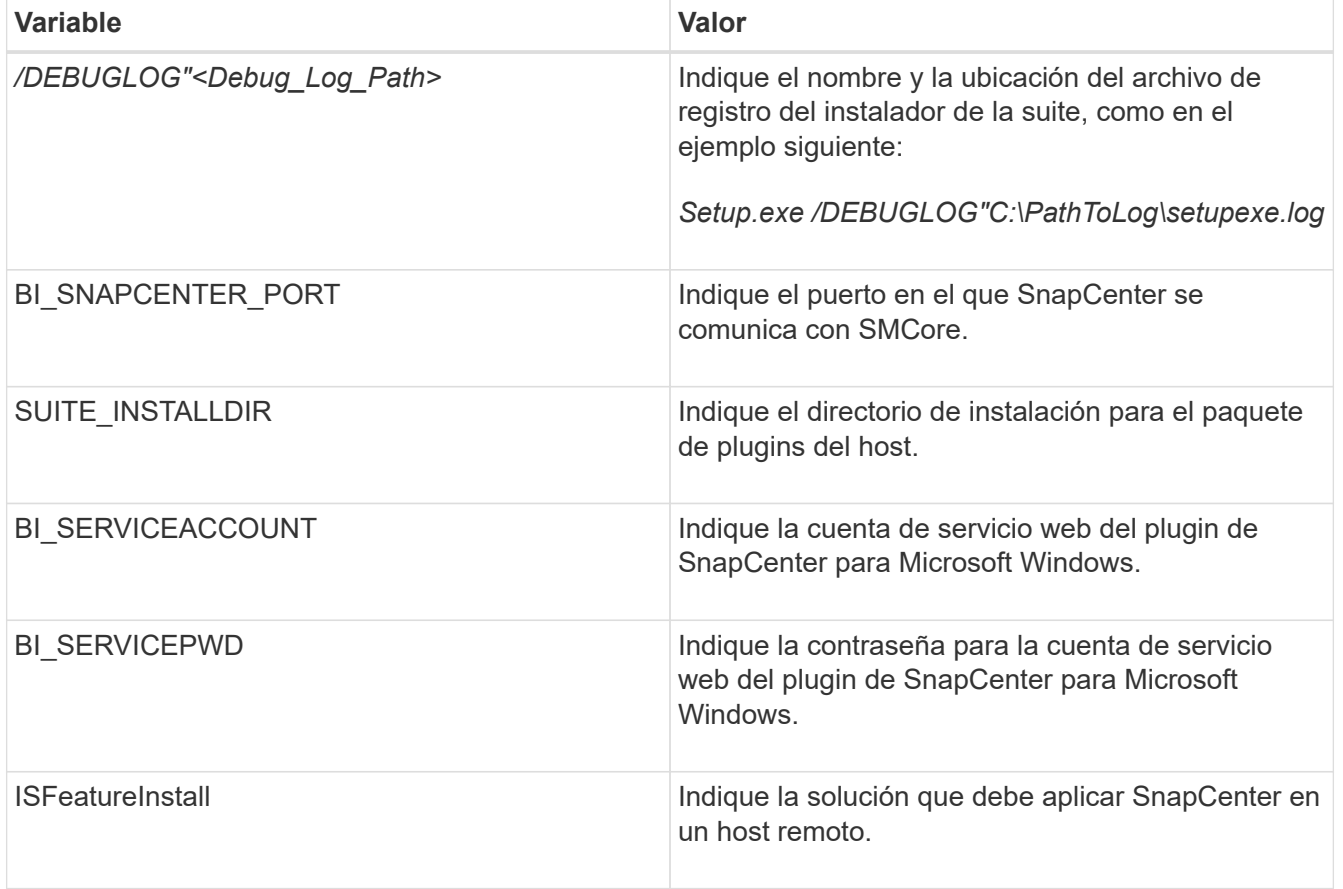

Introduzca los siguientes valores para las variables:

- 1. Supervise el programador de tareas de Windows, el archivo de registro de instalación principal *C:\Installdebug.log* y los archivos de instalación adicionales en *C:\Temp*.
- 2. Supervise el directorio *%temp%* para comprobar si los instaladores *msiexe.exe* están instalando el software sin errores.

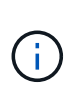

La instalación del plugin para Exchange registra el plugin en el host y no en el servidor de SnapCenter. Es posible registrar el plugin en SnapCenter Server. Para ello, se debe añadir el host mediante la interfaz gráfica de usuario de SnapCenter o el cmdlet de PowerShell. Una vez añadido el host, el plugin se detecta automáticamente.

# <span id="page-15-0"></span>**Supervise el estado de instalación del paquete de plugins de SnapCenter**

Puede supervisar el progreso de la instalación del paquete de plugins de SnapCenter mediante la página Jobs. Tal vez desee comprobar el progreso de la instalación para determinar si está completo o si hay algún problema.

#### **Acerca de esta tarea**

Los siguientes iconos aparecen en la página Jobs e indican el estado de la operación:

- $\bullet$ En curso
- Completado correctamente
- $\mathbf{\times}$  Error

•

•

- Completado con advertencias o no pudo iniciarse debido a advertencias
- 5 En cola
- Pasos\*
	- 1. En el panel de navegación de la izquierda, haga clic en **Monitor**.
	- 2. En la página **Monitor**, haga clic en **trabajos**.
	- 3. En la página **Jobs**, para filtrar la lista de modo que sólo se muestren las operaciones de instalación del plug-in, haga lo siguiente:
		- a. Haga clic en **filtro**.
		- b. Opcional: Indique las fechas de inicio y finalización.
		- c. En el menú desplegable Tipo, seleccione **instalación Plug-in**.
		- d. En el menú desplegable de estado, seleccione el estado de instalación.
		- e. Haga clic en **aplicar**.
	- 4. Seleccione el trabajo de instalación y haga clic en **Detalles** para ver los detalles del trabajo.
	- 5. En la página **Detalles del trabajo**, haga clic en **Ver registros**.

# <span id="page-15-1"></span>**Configurar certificado de CA**

## **Genere un archivo CSR de certificado de CA**

Es posible generar una solicitud de firma de certificación (CSR) e importar el certificado que puede obtenerse de una entidad de certificación (CA) con la CSR generada. El certificado tendrá una clave privada asociada.

CSR es un bloque de texto codificado que se da a un proveedor de certificados autorizado para obtener el certificado de CA firmado.

Para obtener información sobre cómo generar una CSR, consulte ["Cómo generar el archivo CSR de](https://kb.netapp.com/Advice_and_Troubleshooting/Data_Protection_and_Security/SnapCenter/How_to_generate_CA_Certificate_CSR_file) [certificado de CA".](https://kb.netapp.com/Advice_and_Troubleshooting/Data_Protection_and_Security/SnapCenter/How_to_generate_CA_Certificate_CSR_file)

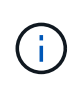

Si posee el certificado de CA para su dominio (\*.domain.company.com) o su sistema (machine1.domain.company.com), puede omitir la generación del archivo CSR del certificado de CA. Puede implementar el certificado de CA existente con SnapCenter.

Para las configuraciones de clúster, el nombre de clúster (FQDN de clúster virtual) y los respectivos nombres de host se deben mencionar en el certificado de CA. El certificado se puede actualizar rellenando el campo Nombre alternativo del sujeto (SAN) antes de obtener el certificado. Para un certificado de comodines (\*.domain.company.com), el certificado contendrá implícitamente todos los nombres de host del dominio.

### **Importar certificados de CA**

Debe importar los certificados de CA a SnapCenter Server y a los plugins de host de Windows mediante la consola de gestión de Microsoft (MMC).

- Pasos\*
	- 1. Vaya a la consola de administración de Microsoft (MMC) y, a continuación, haga clic en **Archivo** > **Agregar o quitar Snapin**.
	- 2. En la ventana **Agregar o quitar complementos**, seleccione **certificados** y, a continuación, haga clic en **Agregar**.
	- 3. En la ventana del complemento **certificados**, seleccione la opción **cuenta de equipo** y, a continuación, haga clic en **Finalizar**.
	- 4. Haga clic en **raíz de consola** > **certificados Equipo local** > **entidades de certificación raíz de confianza** > **certificados**.
	- 5. Haga clic con el botón secundario en la carpeta "entidades de certificación raíz de confianza" y, a continuación, seleccione **todas las tareas** > **Importar** para iniciar el asistente de importación.
	- 6. Complete el asistente de la siguiente manera:

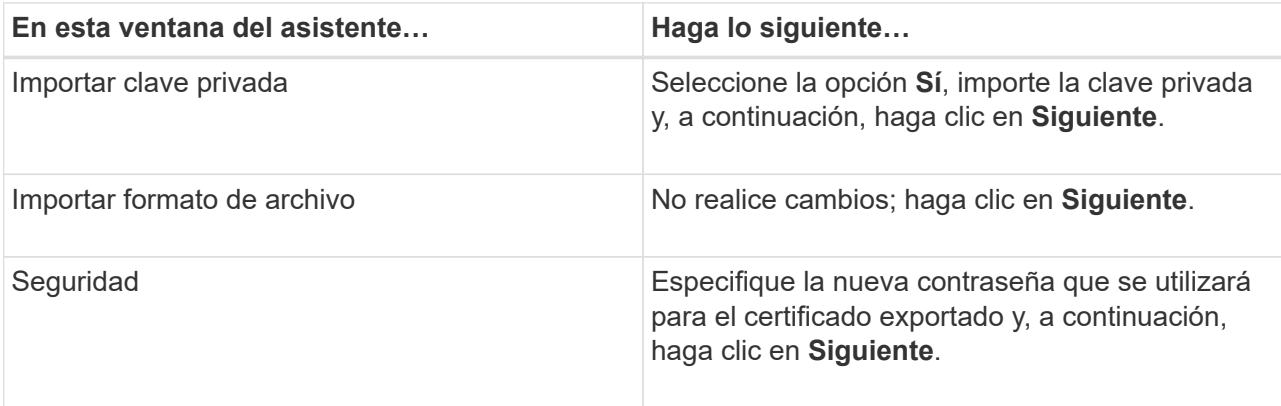

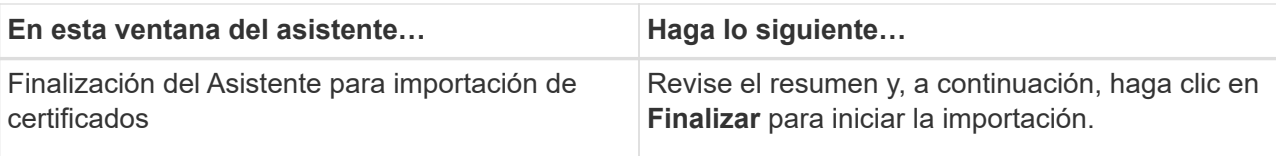

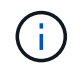

El certificado de importación debe incluirse con la clave privada (los formatos admitidos son: \*.pfx, \*.p12, \*.p7b).

7. Repita el paso 5 para la carpeta "personal".

### **Obtenga la huella digital del certificado de CA**

Una huella digital de certificado es una cadena hexadecimal que identifica un certificado. La huella digital se calcula a partir del contenido del certificado mediante un algoritmo de huella digital.

- Pasos\*
	- 1. Realice lo siguiente en la interfaz gráfica de usuario:
		- a. Haga doble clic en el certificado.
		- b. En el cuadro de diálogo Certificado, haga clic en la ficha **Detalles**.
		- c. Desplácese por la lista de campos y haga clic en **Thumbprint**.
		- d. Copie los caracteres hexadecimales del cuadro.
		- e. Quite los espacios entre los números hexadecimales.

Por ejemplo, si la huella digital es: "a9 09 50 2d 2a e4 e4 14 33 f8 38 86 b0 0d 42 77 a3 2a 7b", después de quitar los espacios, será: "a90d8 2dd82a41433e6f83886b00d4277a32a7b".

- 2. Realice lo siguiente desde PowerShell:
	- a. Ejecute el siguiente comando para enumerar la huella digital del certificado instalado e identificar el certificado instalado recientemente por el nombre del sujeto.

*Get-ChildItem -Path Cert:\LocalMachine\My*

b. Copie la huella digital.

### **Configure el certificado de CA con servicios de plugins de host de Windows**

Debe configurar el certificado de CA con servicios de plugins del host de Windows para activar el certificado digital instalado.

Realice los siguientes pasos en el servidor de SnapCenter y en todos los hosts del plugin donde ya se hayan implementado certificados de CA.

- Pasos\*
	- 1. Elimine el enlace existente del certificado con el puerto 8145 predeterminado de SMCore. Para ello, ejecute el siguiente comando:

> netsh http delete sslcert ipport=0.0.0.0: <SMCore Port>

Por ejemplo:

```
 > netsh http delete sslcert ipport=0.0.0.0:8145
. Enlace el certificado recientemente instalado con los servicios de
plugins del host de Windows mediante la ejecución de los siguientes
comandos:
```

```
> $cert = "<certificate thumbprint>"
> $guid = [guid]::NewGuid().ToString("B")
> netsh http add sslcert ipport=0.0.0.0: <SMCore Port> certhash=$cert
appid="$guid"
```
Por ejemplo:

```
> $cert = "a909502dd82ae41433e6f83886b00d4277a32a7b"
> $guid = [guid]::NewGuid().ToString("B")
> netsh http add sslcert ipport=0.0.0.0:8145 certhash=$cert
appid="$guid"
```
## **Habilite certificados de CA para plugins**

Debe configurar los certificados de CA e implementar los certificados de CA en SnapCenter Server y los hosts de plugin correspondientes. Debe habilitar la validación de certificado de CA para los plugins.

### **Lo que necesitará**

- Es posible habilitar o deshabilitar los certificados de CA con el cmdlet run *set-SmCertificateSettings*.
- Puede mostrar el estado del certificado de los plugins con el *Get-SmCertificateSettings*.

La información relativa a los parámetros que se pueden utilizar con el cmdlet y sus descripciones se puede obtener ejecutando *Get-Help nombre\_comando*. Como alternativa, también puede consultar la ["Guía de](https://library.netapp.com/ecm/ecm_download_file/ECMLP2877143) [referencia de cmdlets de SnapCenter Software"](https://library.netapp.com/ecm/ecm_download_file/ECMLP2877143).

- Pasos\*
	- 1. En el panel de navegación de la izquierda, haga clic en **hosts**.
	- 2. En la página hosts, haga clic en **Managed hosts**.
	- 3. Seleccione uno o varios hosts de plugins.
	- 4. Haga clic en **más opciones**.
	- 5. Seleccione **Activar validación de certificados**.

### **Después de terminar**

El host de la pestaña Managed hosts muestra un candado y el color del candado indica el estado de la conexión entre SnapCenter Server y el host del plugin.

• **A** Indica que el certificado de CA no está habilitado ni asignado al host del plugin.

- **A** Indica que el certificado de CA se ha validado correctamente.
- **A** Indica que el certificado de CA no se ha podido validar.
- **A** indica que no se pudo recuperar la información de conexión.

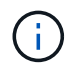

Cuando el estado es amarillo o verde, las operaciones de protección de datos se completan correctamente.

# <span id="page-19-0"></span>**Configure SnapManager 7.x para Exchange y SnapCenter para que coexistan**

Para habilitar el plugin de SnapCenter para Microsoft Exchange Server y coexistir con SnapManager para Microsoft Exchange Server, debe instalar el plugin de SnapCenter para Microsoft Exchange Server en el mismo servidor de Exchange en el que esté instalado SnapManager para Microsoft Exchange Server, deshabilitar las programaciones de SnapManager para Exchange, Y configurar programaciones y backups nuevos con el plugin de SnapCenter para Microsoft Exchange Server.

#### **Lo que necesitará**

- SnapManager para Microsoft Exchange Server y SnapDrive para Windows ya se han instalado, y los backups de SnapManager para Microsoft Exchange Server se encuentran en el sistema y en el directorio SnapInfo.
- Debe haber eliminado o recuperado los backups tomados por SnapManager para Microsoft Exchange Server que ya no necesita.
- Debe haber suspendido o eliminado todas las programaciones creadas por SnapManager para Microsoft Exchange Server del programador de Windows.
- El plugin de SnapCenter para Microsoft Exchange Server y SnapManager para Microsoft Exchange Server pueden coexistir en el mismo Exchange Server, pero no es posible actualizar las instalaciones existentes de SnapManager para Microsoft Exchange Server a SnapCenter.

SnapCenter no ofrece opciones para la actualización.

• SnapCenter no admite la restauración de las bases de datos de Exchange desde un backup de SnapManager para Microsoft Exchange Server.

Si no desinstala SnapManager para Microsoft Exchange Server tras la instalación del plugin de SnapCenter para Microsoft Exchange Server y, más adelante, quiere restaurar un backup de SnapManager para Microsoft Exchange Server, tendrá que seguir otros pasos.

- Pasos\*
	- 1. Empleando PowerShell en todos los nodos DAG, determine si se ha registrado VSS hardware Provider de SnapDrive para Windows: *Vssadmin list providers*

```
C:\Program Files\NetApp\SnapDrive>vssadmin list providers
vssadmin 1.1 - Volume Shadow Copy Service administrative command-line
tool
(C) Copyright 2001-2013 Microsoft Corp.
Provider name: 'Data ONTAP VSS Hardware Provider'
     Provider type: Hardware
     Provider Id: {ddd3d232-a96f-4ac5-8f7b-250fd91fd102}
     Version: 7. 1. 4. 6845
```
- 2. En el directorio SnapDrive, anule el registro de VSS hardware Provider de SnapDrive para Windows: *navssprv.exe -r service –u*
- 3. Compruebe que se ha eliminado VSS hardware Provider: *Vssadmin list providers*
- 4. Añada el host de Exchange a SnapCenter y, a continuación, instale el plugin de SnapCenter para Microsoft Windows y el plugin de SnapCenter para Microsoft Exchange Server.
- 5. En el directorio del plugin de SnapCenter para Microsoft Windows en todos los nodos DAG, compruebe que VSS hardware Provider esté registrado: *Vssadmin list providers*

```
[PS] C:\Windows\system32>vssadmin list providers
vssadmin 1.1 - Volume Shadow Copy Service administrative command-line
tool
(C) Copyright 2001-2013 Microsoft Corp.
Provider name: 'Data ONTAP VSS Hardware Provider'
     Provider type: Hardware
     Provider Id: {31fca584-72be-45b6-9419-53a3277301d1}
     Version: 7. 0. 0. 5561
```
- 6. Detenga las programaciones de backup de SnapManager para Microsoft Exchange Server.
- 7. Utilizando la interfaz gráfica de usuario de SnapCenter, configure backups a petición, configure los backups programados y la configuración de retención.
- 8. Desinstale SnapManager para Microsoft Exchange Server.

Si no desinstala SnapManager para Microsoft Exchange Server ahora y, más adelante, desea restaurar un backup de SnapManager para Microsoft Exchange Server:

a. Anule el registro del plugin de SnapCenter para Microsoft Exchange Server de todos los nodos DAG: *navssprv.exe -r service -u*

```
C:\Program Files\NetApp\SnapCenter\SnapCenter Plug-in for
Microsoft Windows>navssprv.exe -r service -u
```
b. En el directorio *C:\Program Files\NetApp\SnapDrive\*, registre SnapDrive para Windows en todos los nodos DAG: *navssprv.exe -r service -a hostname\\username -p password*

#### **Información de copyright**

Copyright © 2024 NetApp, Inc. Todos los derechos reservados. Imprimido en EE. UU. No se puede reproducir este documento protegido por copyright ni parte del mismo de ninguna forma ni por ningún medio (gráfico, electrónico o mecánico, incluidas fotocopias, grabaciones o almacenamiento en un sistema de recuperación electrónico) sin la autorización previa y por escrito del propietario del copyright.

El software derivado del material de NetApp con copyright está sujeto a la siguiente licencia y exención de responsabilidad:

ESTE SOFTWARE LO PROPORCIONA NETAPP «TAL CUAL» Y SIN NINGUNA GARANTÍA EXPRESA O IMPLÍCITA, INCLUYENDO, SIN LIMITAR, LAS GARANTÍAS IMPLÍCITAS DE COMERCIALIZACIÓN O IDONEIDAD PARA UN FIN CONCRETO, CUYA RESPONSABILIDAD QUEDA EXIMIDA POR EL PRESENTE DOCUMENTO. EN NINGÚN CASO NETAPP SERÁ RESPONSABLE DE NINGÚN DAÑO DIRECTO, INDIRECTO, ESPECIAL, EJEMPLAR O RESULTANTE (INCLUYENDO, ENTRE OTROS, LA OBTENCIÓN DE BIENES O SERVICIOS SUSTITUTIVOS, PÉRDIDA DE USO, DE DATOS O DE BENEFICIOS, O INTERRUPCIÓN DE LA ACTIVIDAD EMPRESARIAL) CUALQUIERA SEA EL MODO EN EL QUE SE PRODUJERON Y LA TEORÍA DE RESPONSABILIDAD QUE SE APLIQUE, YA SEA EN CONTRATO, RESPONSABILIDAD OBJETIVA O AGRAVIO (INCLUIDA LA NEGLIGENCIA U OTRO TIPO), QUE SURJAN DE ALGÚN MODO DEL USO DE ESTE SOFTWARE, INCLUSO SI HUBIEREN SIDO ADVERTIDOS DE LA POSIBILIDAD DE TALES DAÑOS.

NetApp se reserva el derecho de modificar cualquiera de los productos aquí descritos en cualquier momento y sin aviso previo. NetApp no asume ningún tipo de responsabilidad que surja del uso de los productos aquí descritos, excepto aquello expresamente acordado por escrito por parte de NetApp. El uso o adquisición de este producto no lleva implícita ninguna licencia con derechos de patente, de marcas comerciales o cualquier otro derecho de propiedad intelectual de NetApp.

Es posible que el producto que se describe en este manual esté protegido por una o más patentes de EE. UU., patentes extranjeras o solicitudes pendientes.

LEYENDA DE DERECHOS LIMITADOS: el uso, la copia o la divulgación por parte del gobierno están sujetos a las restricciones establecidas en el subpárrafo (b)(3) de los derechos de datos técnicos y productos no comerciales de DFARS 252.227-7013 (FEB de 2014) y FAR 52.227-19 (DIC de 2007).

Los datos aquí contenidos pertenecen a un producto comercial o servicio comercial (como se define en FAR 2.101) y son propiedad de NetApp, Inc. Todos los datos técnicos y el software informático de NetApp que se proporcionan en este Acuerdo tienen una naturaleza comercial y se han desarrollado exclusivamente con fondos privados. El Gobierno de EE. UU. tiene una licencia limitada, irrevocable, no exclusiva, no transferible, no sublicenciable y de alcance mundial para utilizar los Datos en relación con el contrato del Gobierno de los Estados Unidos bajo el cual se proporcionaron los Datos. Excepto que aquí se disponga lo contrario, los Datos no se pueden utilizar, desvelar, reproducir, modificar, interpretar o mostrar sin la previa aprobación por escrito de NetApp, Inc. Los derechos de licencia del Gobierno de los Estados Unidos de América y su Departamento de Defensa se limitan a los derechos identificados en la cláusula 252.227-7015(b) de la sección DFARS (FEB de 2014).

#### **Información de la marca comercial**

NETAPP, el logotipo de NETAPP y las marcas que constan en <http://www.netapp.com/TM>son marcas comerciales de NetApp, Inc. El resto de nombres de empresa y de producto pueden ser marcas comerciales de sus respectivos propietarios.